# **Tutorial JUDE**

(JUDE Community 5.1 - 2006/2007)

**Por Denize Terra Pimenta** Outubro/2007

**Ferramenta CASE - UML** 

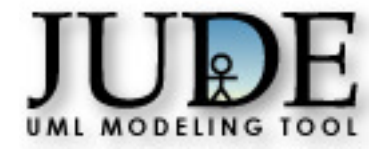

# Índice

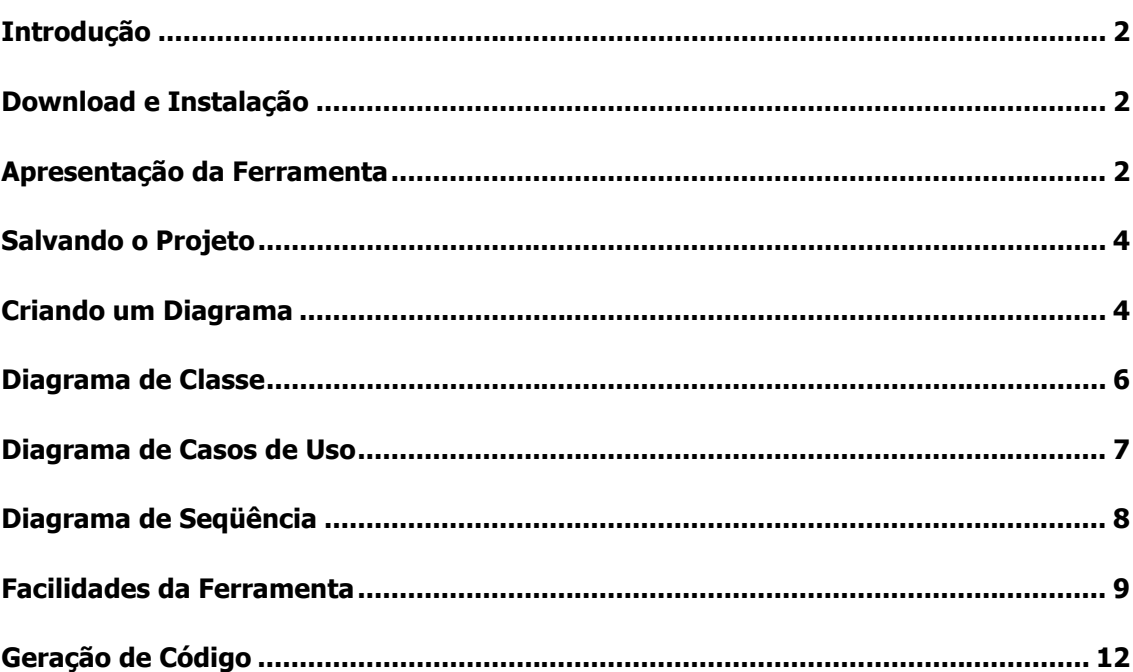

#### Introdução

O JUDE é uma ferramenta de modelagem gratuita (open source) que suporta desenho de sistemas orientados a objeto. É baseada nos diagramas e na notação da UML 2.0 (Unified Modeling Language) e gera código em Java™.

Este tutorial é básico e voltado à ferramenta CASE. Requer conhecimento dos conceitos de orientação a objetos e dos diagramas da UML.

Funções básicas da ferramenta:

- Diagrama de Classe (Objeto, Pacote, Subsystem and Robustness Diagrams inclusive)
- Diagrama de Casos de Uso
- Diagrama de Seqüência
- Diagrama de Colaboração (Comunicação)
- Diagrama de Estados
- Diagrama de Atividade
- Diagrama de Componente
- Diagrama de Implantação
- Diagrama de Objetos, Diagrama de Pacotes, Diagrama de Robustez
- Java Reverse (Importação de código Java para criar modelo)
- Java Forward (Geração de código fonte Java a partir do modelo)

#### Download e Instalação

Para o funcionamento integral da nova versão do JUDE é indicada a instalação do J2SE, que pode ser encontrada no site da sun ( http://java.sun.com/j2se/ ).

Para a instalação do JUDE Community (versão gratuita) proceda da seguinte forma:

- Acesse o site (http://jude.change-vision.com/jude-web/download/index.html) e faça o cadastro;
- Faça o download da versão mais atual do JUDE Community (gratuita);
- Instale o arquivo executável.

Note que a versão community não requer chave, é gratuita, existem outras versões que são pagas.

Caso haja algum problema na abertura do Jude, confirme se o J2SE (ou JRE) está devidamente instalado com a versão 1.4.1\_02 ou superior.

#### Apresentação da Ferramenta

Para abrir o Jude clique no ícone da área de trabalho, ou pela barra de ferramentas em Programas, JUDE Community, clique em JUDE Community.

Assim que entramos no JUDE vemos a barra de menu e a barra de botões (ou barra de ferramentas).

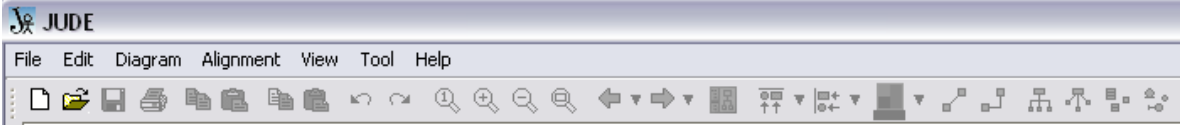

Para criar um novo projeto clique em File e posteriormente em New, ou clique  $\Box$  na barra de ferramentas.

Uma barra vertical à esquerda é criada exibindo a visão do projeto, é a área de organização do projeto, repare que automaticamente são criados os diagramas de Casos de Uso e de Classes.

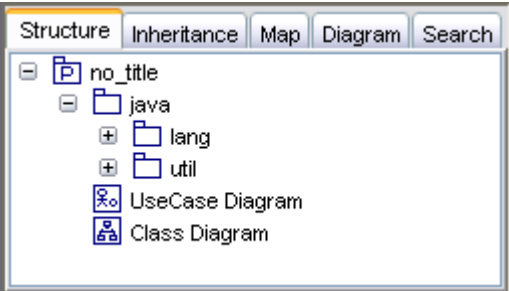

Vamos abrir o diagrama de classes clicando duas vezes (duplo clique) em "**E Class Diagram**" na árvore de diagramas do projeto. A seguir a organização da ferramenta.

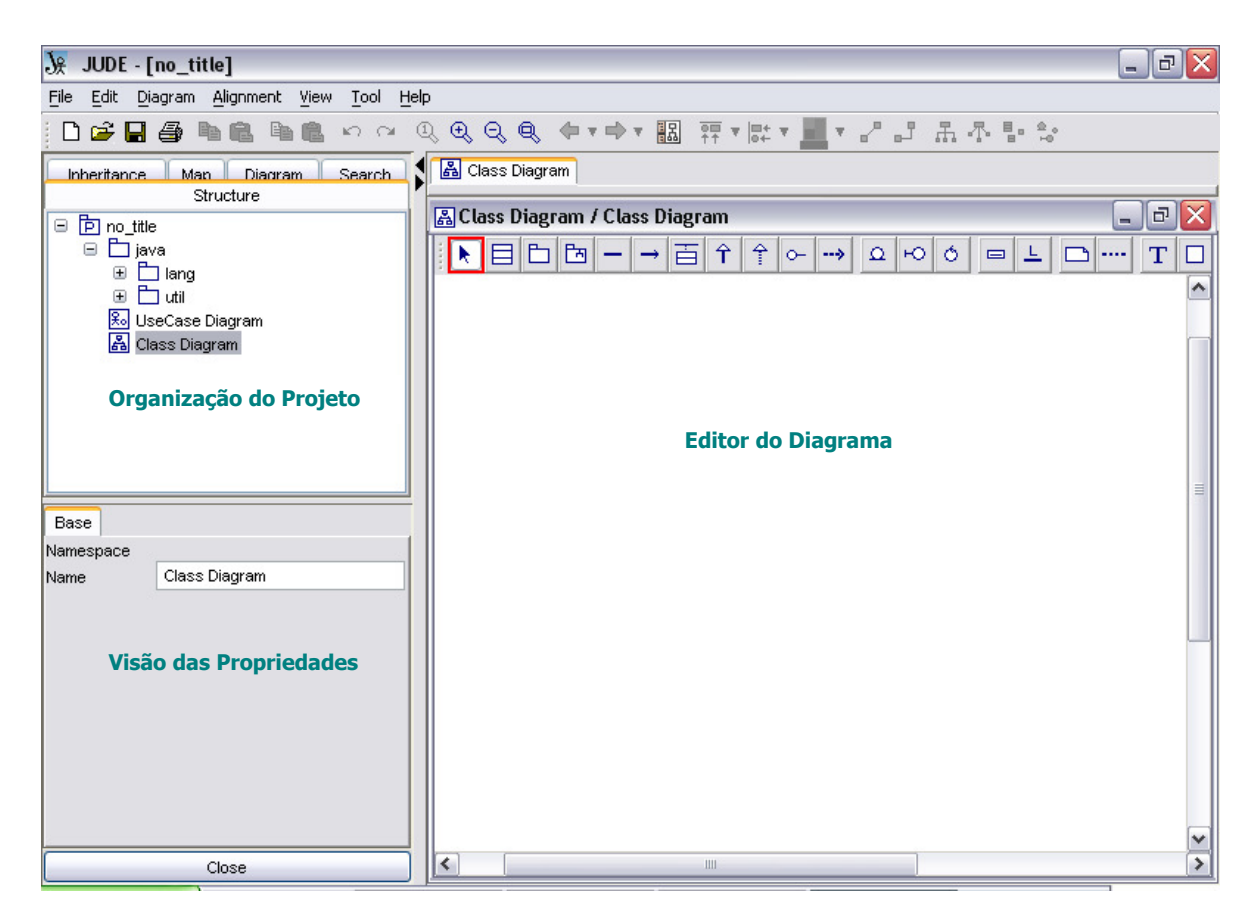

O Jude está organizado em três partes:

- Organização do Projeto;
- Visão das Propriedades; e
- Editor do Diagrama

A Organização do Projeto é uma área que possui várias abas onde temos visões diferentes do projeto, são elas: Support Structure Tree (árvore de estrutura do projeto), Inheritance Tree (exibe as heranças identificadas), MapView (exibe todo o editor de diagrama), DiagramList (mostra a lista de diagramas do projeto), Search & Replace (para localização de modelos e substituição de nomes).

A Visão das Propriedades é a área onde podemos alterar as propriedades dos elementos do diagrama, basta selecionar um item que será exibido suas propriedades. Por exemplo, com o diagrama de classes aberto e a seleção de uma classe, são exibidas todas as propriedades da classe, como: seu nome, a visibilidade, atributos e operações e etc.

O Editor do Diagrama é a área onde são exibidos os diagramas, clicando duas vezes no diagrama, que é exibido na lista de diagramas, o diagrama será carregado nesta área exibindo todos os seus elementos.

#### Salvando o Projeto

Para salvar o projeto faça, no menu, "File", "Save" (ou "Save As") e informe o nome do arquivo e o diretório em que o projeto deverá ficar armazenado.

Perceba que o nome do projeto informado é atribuído ao pacote raiz na área de organização (figura do pacote com a letra P) do projeto, no exemplo abaixo o nome do projeto informado foi 'teste do livro'.

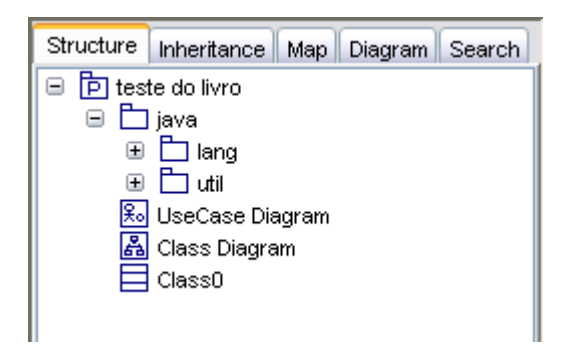

#### Criando um novo diagrama

Para criar um novo diagrama, dependendo do diagrama que se quer criar, deve selecionar um pacote, subsistema ou modelo, clicar com o botão direito e selecionar o item "Create Diagram" do menu suspenso, para então selecionar o diagrama a ser criado. As opções de diagramas a serem criados são:

- "Add Class Diagram" Diagrama de Classes
- "Add UseCase Diagram" Diagrama de Casos de Uso
- "Add StateChart Diagram" Diagrama de Estado
- "Add Activity Diagram" Diagrama de Atividades
- "Add Sequence Diagram" Diagrama de Seqüência
- "Add Collaboration Diagram" Diagrama de Colaboração
- "Add Component Diagram" Diagrama de Componente
- "Add Deployment Diagram" Diagrama de Implantação

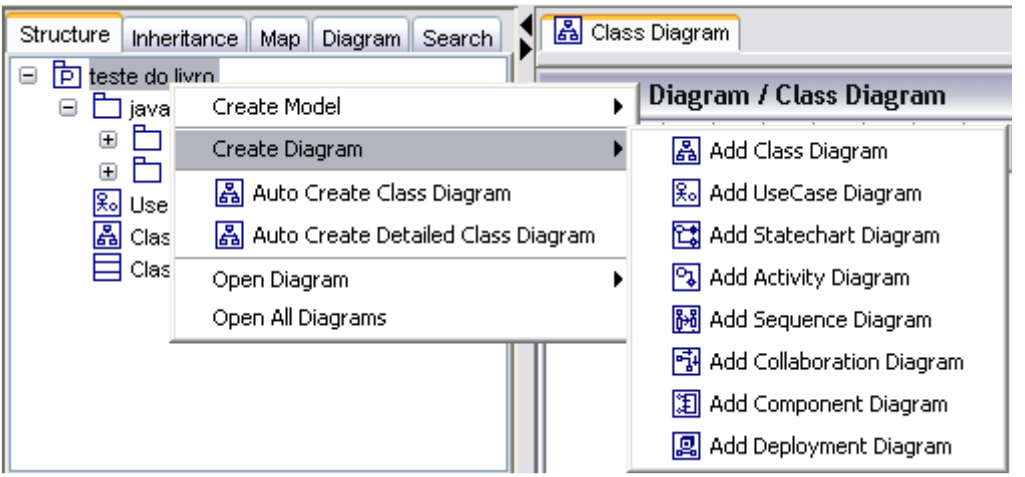

O diagrama também pode ser criado através do menu, para isso selecione o local na árvore da estrutura do projeto e no menu clique em "Diagram" e selecione o diagrama a ser criado (idem à lista anterior).

Note que na abertura de um novo diagrama a área do editor de diagramas exibe em abas os diagramas abertos. Veja na figura abaixo os diagramas de classe, de estados e de casos de uso que estão abertos ao mesmo tempo.

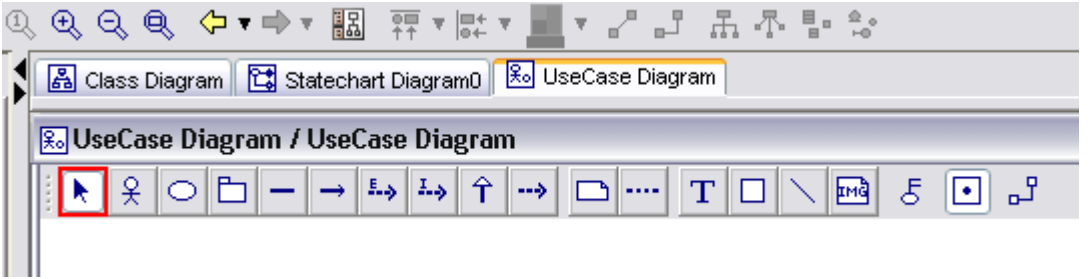

A qualquer momento pode ser feita à alteração do nome do diagrama, basta selecionar o diagrama na 'Organização do Projeto' e abaixo na 'Visão das Propriedades' é exibido o nome do diagrama, clique na caixa de texto e digite o nome desejado.

A seguir a hierarquia de criação de diagramas:

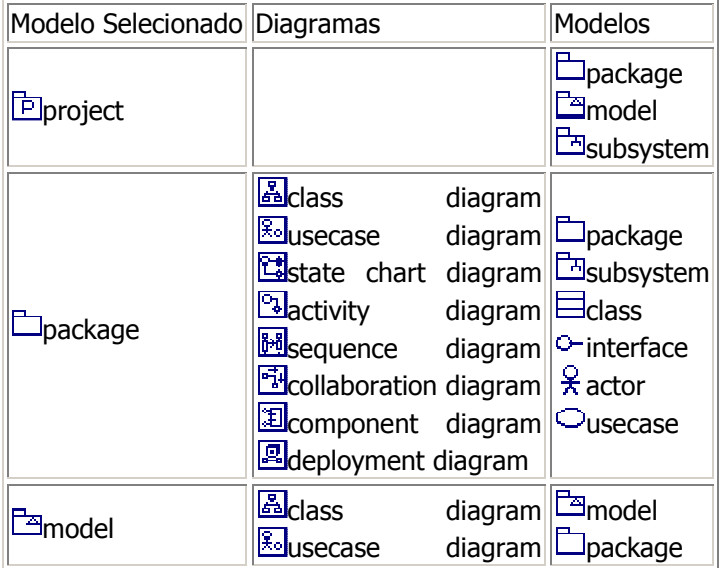

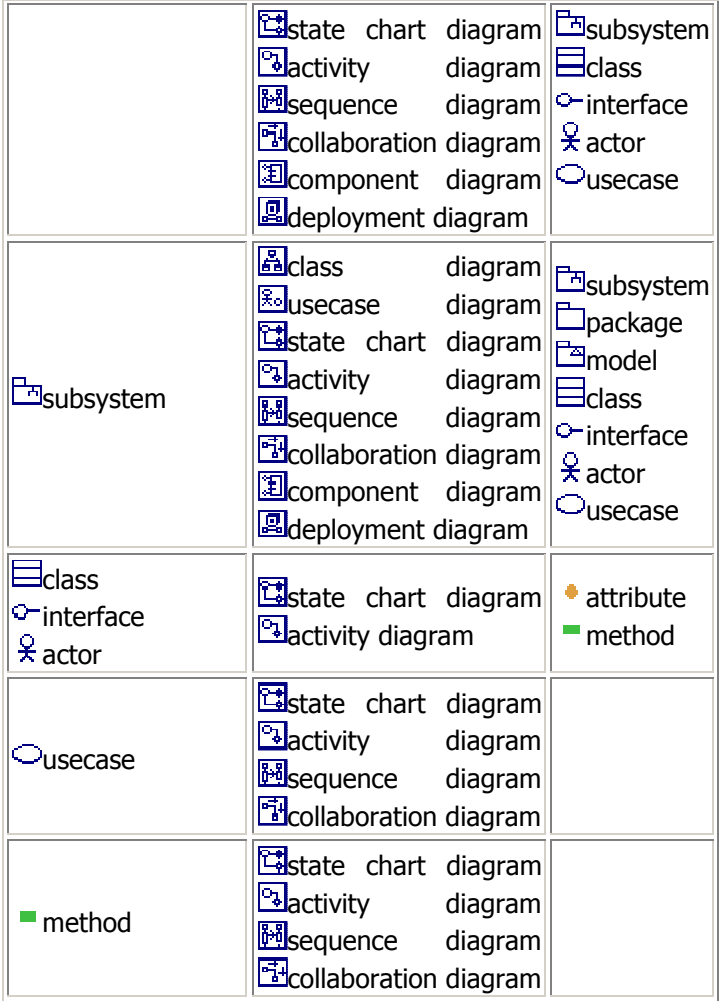

# Diagrama de Classe

O primeiro passo é criar o diagrama, já vimos anteriormente como fazer isso. Para trabalhar com o diagrama ele deve estar aberto na área 'Editor de Diagrama', para isso dê um duplo clique no diagrama na área de 'Organização do Projeto'.

Apresentando a barra de ferramentas do diagrama de classes:

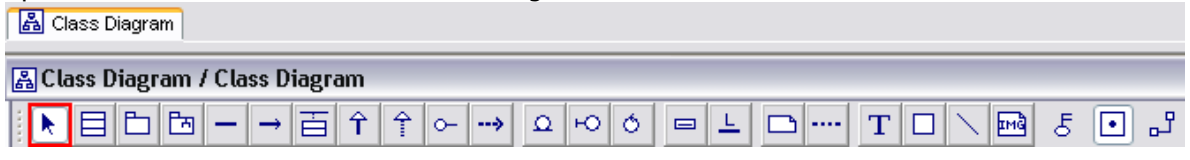

- Seta de seleção (ponteiro)
- Classe
- Pacote
- Subsistema
- Associação
- Associação com navegação
- Classe associativa (novo)
- Generalização
- Realização
- Interface
- Dependência
- Classe de Entidade
- Classe de Fronteira
- Classe de Controle
- Objeto
- Link
- Nota
- Link da Nota
- **Texto**
- Retângulo
- Linha
- Imagem
- Modo de Segurança

Para inserir uma classe basta clicar no botão da classe  $\Box$ , clicar na área do diagrama e digitar o nome da classe. Quando quiser ver as propriedades, ou ajeitar a classe em outro lugar

do diagrama use o ponteiro  $\Box$  para selecionar e arrastar a classe ou outros objetos do diagrama. Quando um objeto é selecionado suas características ficam expostas na área de Visão das Propriedades.

Para a criação dos atributos e operações selecione a classe e navegue na área de 'Visão das Propriedades' nas abas "Attribute" e "Operation" clique em "Add" e dê um duplo clique no nome do atributo ou da operação e informe o nome.

A associação, associação com navegação, generalização, realização ou dependência são criados de uma classe para outra. Para criação, selecione uma dessas associações e depois, na área do 'Editor do Diagrama' clique em uma classe origem e arraste até a classe destino.

# Diagrama de Casos de Uso

Com a abertura do diagrama é exibida a barra de ferramentas do Diagrama de Casos de Uso:

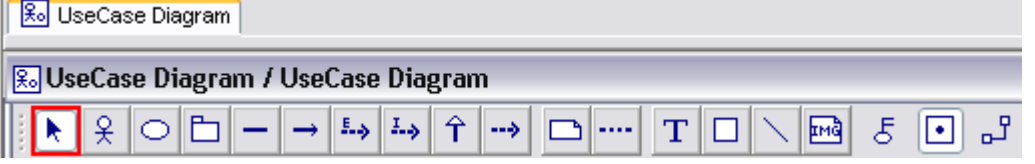

Os elementos do diagrama são descritos a seguir:

- Seta de seleção de itens;
- Ator (É quem executa a(s) funcionalidade(s) a(s) qual(is) está associado);
- Caso de uso (Deve descrever a funcionalidade no caso de modelagem de sistema);
- Pacote (É um grupamento lógico de itens do sistema);
- Associação (Amarra um ator a um caso de uso, representa a interação, o ator inicializa o caso de uso);
- Associação unidirecional (É utilizado quando se quer representar a participação de um usuário em um caso de uso, o ator não inicia o caso de uso, apenas participa do evento);
- Associação de extensão (Extend Usado entre casos de uso, para representar uma execução ocasional, no qual um caso de uso pára seu serviço para *usar* outro caso de uso);
- Associação de inclusão (Include Representa uma execução obrigatória entre casos de uso. O caso de uso A inclui o caso de uso B quando sempre usa seus servicos);
- Generalização/Especialização (É a herança que pode ocorrer entre casos de uso e atores)

Para a representação da hierarquia de herança (também chamado de árvore de herança) clique no menu [Edit] | [Generalization Style] | [Shared].

• Dependência

Representação de itens (casos de uso, atores ou pacotes) dependentes e independentes.

- Nota
- Link de nota
- Texto
- Quadrado
- Linha
- Imagem

# Diagrama de Seqüência

Para criar o diagrama de seqüência use o menu [Diagram] | [Sequence Diagram] (圖), quando o diagrama é criado ao lado no 'Editor do Diagrama' é aberto o diagrama de seqüência em branco com a barra de ferramentas:

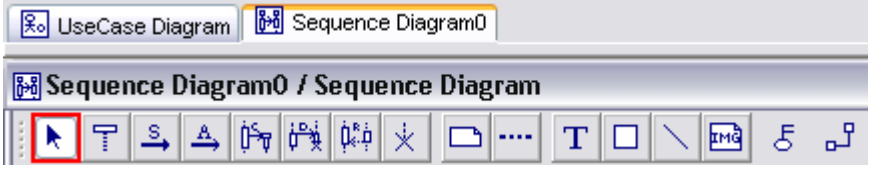

- Seta de seleção de itens
- Objeto
- Mensagem
- Mensagem assíncrona
- Mensagem de criação de objeto
- Mensagem de destruição do objeto
- Mensagem de retorno
- Terminação
- Nota
- Link da nota
- Texto
- Quadrado
- Linha
- Imagem

# Facilidades da Ferramenta

Alinhamento dos itens do diagrama através dos botões de alinhamento na barra de ferramentas.

- **罪** Alinhamento no Topo (Align Top)<br>中 Alinhamento Horizontal (Align Hor
- Alinhamento Horizontal (Align Horizontal Center)<br>• Alinhamento Abaixo (Align Bottom)
- <u>٠٠</u> Alinhamento Abaixo (Align Bottom)<br>|많 Alinhar a Esquerda (Align Left)
- Alinhar a Esquerda (Align Left)<br>
→ Alinhar Vertical Centralizado (Al
- $\frac{1}{2}$  Alinhar Vertical Centralizado (Align Vertical Center)<br>•  $\frac{1}{2}$  Alinhar Vertical à Direita (Align Right)
- 书 Alinhar Vertical à Direita (Align Right)
- $\frac{1}{2}$  (Align Horizontal Even)<br>•  $\bar{+}$  (Align Vertical Even)
- $\frac{1}{\pi}$  (Align Vertical Even)
- (Align Size)

Exemplo para alinhamento vertical.

- 1. Selecione os itens a serem alinhados (para selecionar vários itens aperte o Shift + Clique ou use o botão esquerdo arrastando sobre os elementos do diagrama).
- 2. Clique no botão de alinhamento  $(\overline{w})$  vertical da barra de ferramentas.

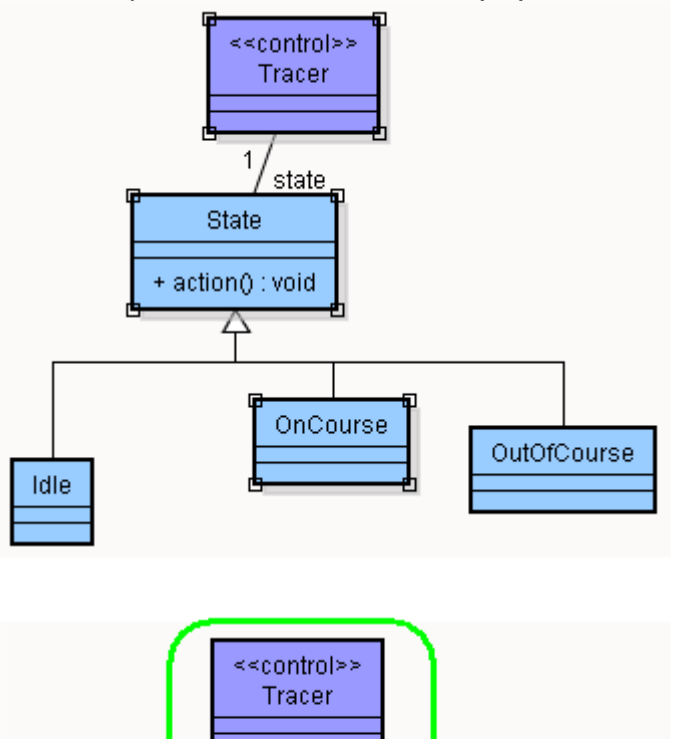

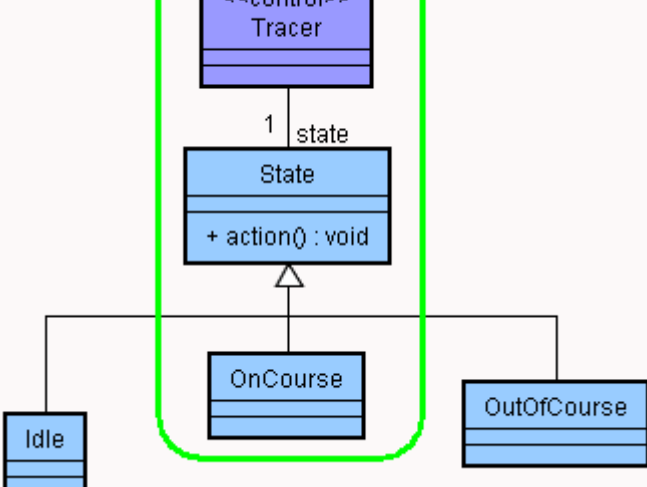

Exemplo para alinhamento horizontal.

- 1. Selecione os itens a serem alinhados (para selecionar vários itens aperte o Shift + Clique ou use o botão esquerdo arrastando sobre os elementos do diagrama).
- 2. Clique no botão de alinhamento horizontal  $(\frac{d}{d}$ ) da barra de ferramentas.

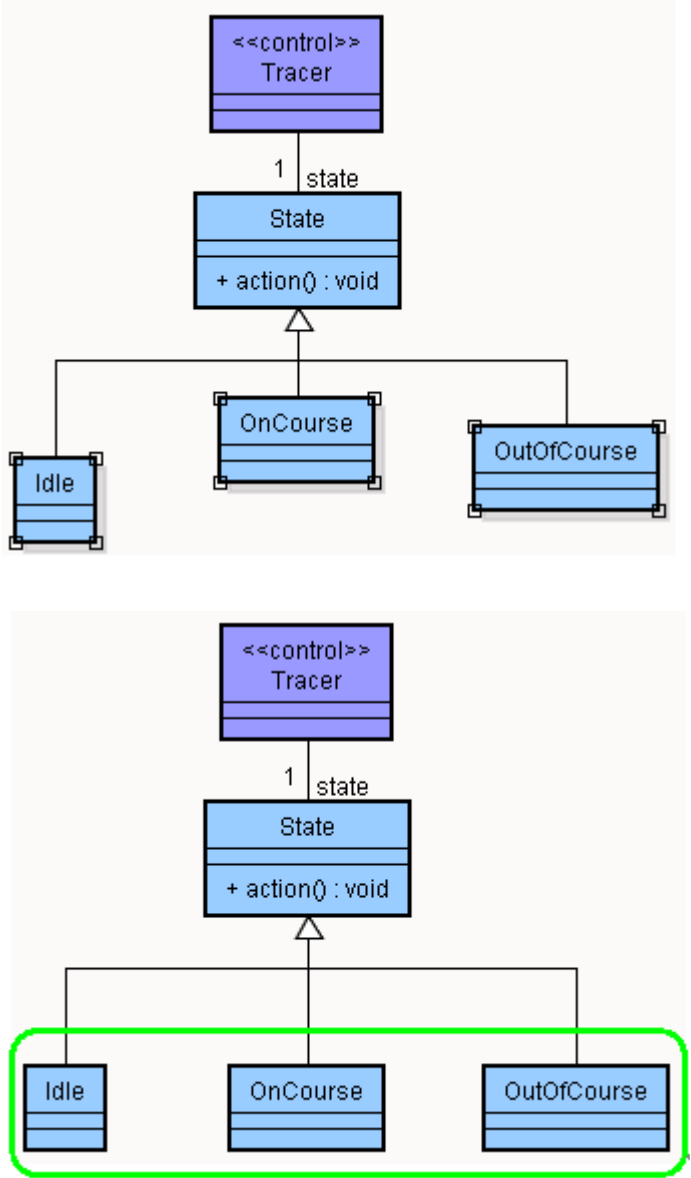

# Geração de Código

O JUDE gera código na linguagem Java, este código gerado trata-se apenas da definição da classe e de seus atributos e métodos, para isso o Diagrama de Classes deve estar pronto, as classes bem definidas, assim como o tipo e tamanho de todos os atributos, e nos métodos os parâmetros definidos.

Veja o exemplo abaixo do desenho da classe e o código gerado utilizando a ferramenta.

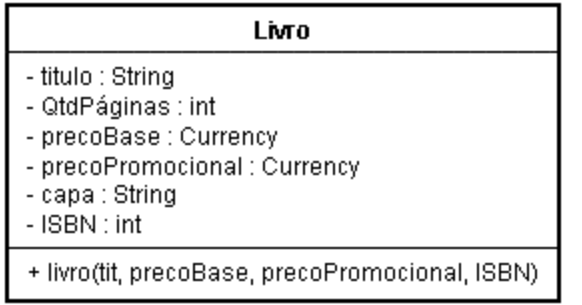

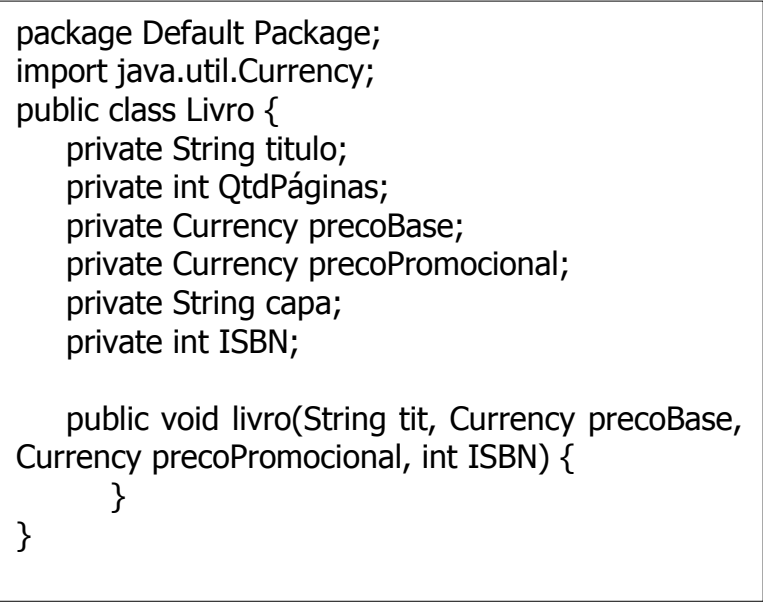

Para geração do código deve ser feito:

Na opção do menu 'Tool' clique na sub-opção 'Export Java' então informe o arquivo que servirá de base para a criação do código Java, de onde serão extraídas as classes para a geração do código. Após a seleção do arquivo é exibida uma janela de seleção de classes, a barra mais à esquerda é uma lista com a hierarquia de pacotes, abra o pacote onde se localizam as classes que serão exportadas. Assim que selecionado um pacote suas classes são listadas na lista (candidate list – coluna central) nesta coluna, selecione as classes desejadas clicando na classe e depois no botão **.** Então o nome da classe aparece na lista de itens selecionados (selected list – coluna da direita).

Os outros botões são bem intuitivos:

- $\mathbb{P}$  passa para a lista de itens selecionados todas as classes do pacote.
- desfaz a seleção de uma classe (a que estiver selecionada) na lista de itens selecionados.
- $\alpha$  desfaz toda a seleção de classes da lista de itens selecionados.

Depois de todas as classes selecionadas clique no botão 'Approve' então deve aparecer a mensagem confirmando a exportação (Successfully exported).

Os arquivos exportados podem ser encontrados na pasta criada no mesmo diretório do arquivo jude. É criado um diretório com o nome do pacote e dentro deste todos os arquivos com extensão java.

A exportação do JUDE não se limita somente à linguagem de programação é possível exportar os diagramas para imagem ou para html.